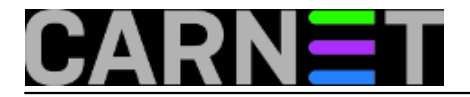

## **Raspberry Pi i video nadzor**

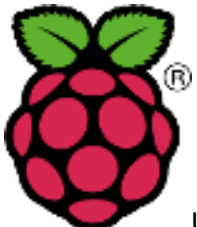

U ovom nastavku pozabavit ćemo se instalacijom operativnog sustava Raspbian, za Raspberry Pi prilagođene verzije Debiana Wheezy. Također ćemo Raspberry-jem pokušati zamijeniti skupi sustav za video nadzor jedne prostorije na takav način da će snimanje početi kad se u prostoriji detektira pokret.

Prije instalacije detaljnije ćemo se opisati Raspberry Pi. Ponovit ćemo bitnije tehničke karakteristike: ARM procesor na 700MHz, 256 MB (model A) ili 512 MB (model B) radne memorije, jedan ili dva USB konektora te HDMI i kompozitni RCA video izlazi (rezolucija do maksimalnih 1080p). "Jači" model B osim više radne memorije još ima ugrađen i ethernet priključak. Oba modela se napajaju pomoću mikro-B USB priključka (5V i 1A istosmjerne struje) kojeg možemo naći na svim pametnim telefonima i tabletima. Zbog stabilnosti bolje ga je uključiti u strujnu utičnicu pomoću strujnog USB adaptera nego na računalo. Također, oba modela zasad podržavaju *bootanje* jedino s memorijske SD kartice. Što se tiče memorijskih kartica, nažalost nisu podržani svi modeli. Nepotpuni popis (ne)kompatibilnih kartica se može naći [ovdje](http://elinux.org/RPi_SD_cards#Working_.2F_Non-working_SD_cards) [1], a od osnovnih karakteristika bitan je minimalni kapacitet od 4GB. Mi smo koristili SanDisk SDHC kapaciteta 4GB klase 4.

Za instalaciju su potrebni tipkovnica, HDMI ili kompozitni video kabel, SD kartica i USB kabel za napajanje. Sa službenih stranica treba skinuti *image* jednog od [podržanih](http://www.raspberrypi.org/downloads/) [2] operativnih sustava i snimiti ga na SD karticu. Naravno, ovo se radi na nekom drugom računalu koje ima ugrađen čitač memorijskih kartica. Da ne prepisujemo, upute su u službenoj [dokumentaciji](http://www.raspberrypi.org/documentation/installation/installing-images/README.md) [3].

Sljedeći korak je umetanje SD kartice u Raspberry, priključivanje ostalih potrebnih komponenti i uključivanje u struju. Uređaj nema tipku za paljenje i gašenje, upali se odmah nakon što mu dovedemo napon. Na slici 1. je upaljeni Raspberry Pi u kućištu, a na njega su priključene sve navedene komponente.

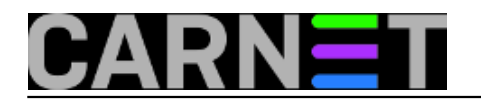

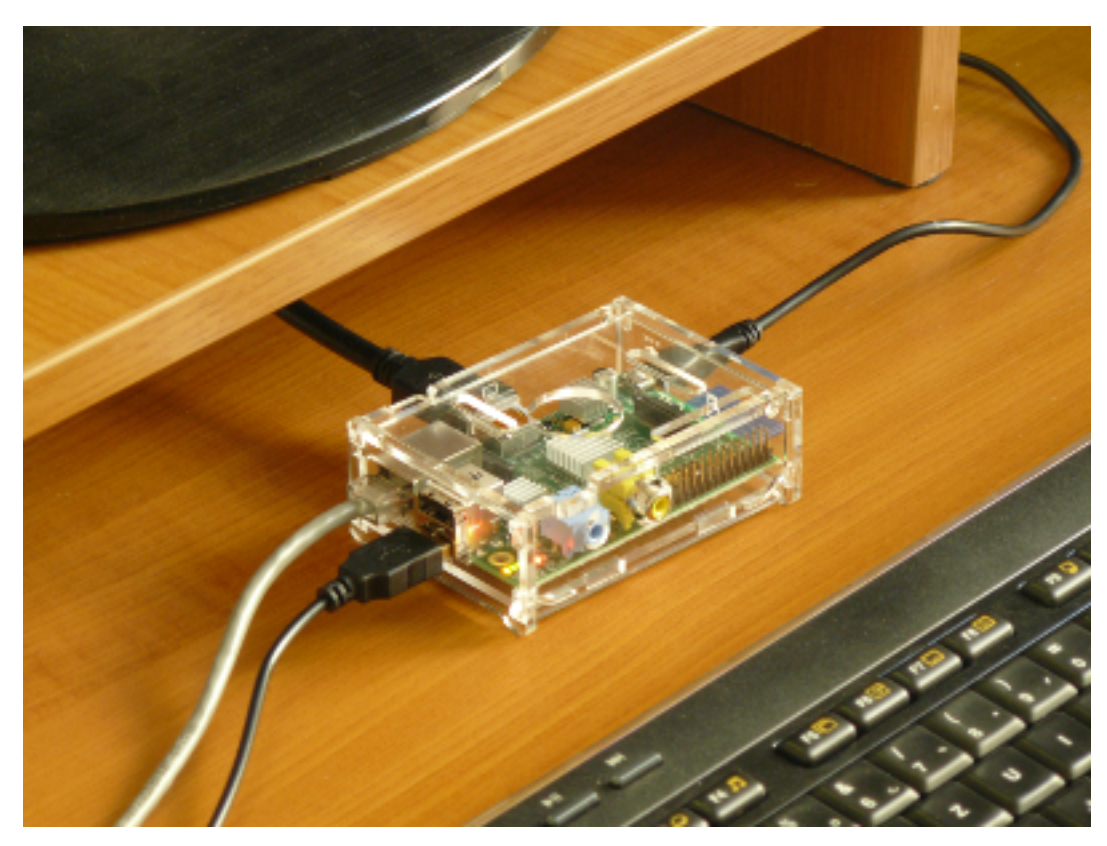

Slika 1.

Po prvom uključivanju dočekat će vas konfiguracijski prozor. Prva stvar koju bi trebali napraviti jest proširiti *root* particiju na dostupnu veličinu SD kartice. Na taj način se za korištenje dobije puni kapacitet kartice, ako nemamo dodatni vanjski disk. Od ostalih bitnijih stvari tu su podešavanje jezika i regionalnih postavki, vremenske zone i raspored tipaka na tipkovnici te postavke imena računala (*hostname*) i ssh servisa (slika 2). Po završetku sustav treba ponovno pokrenuti i spremni smo za rad. Ako ih niste promijenili na konfiguracijskom prozoru, podaci za prvu prijavu na sustavu su "pi" za korisničko ime i "raspberry" kao lozinka. Ako smo uključili *ssh* servis, za rad na uređaju potrebno je spojiti jedino USB kabel za napajanje, SD karticu i mrežni kabel. Naravno, prije nego što isključimo tipkovnicu, potrebno je podesiti mrežne parametre. Budući se radi o prilagođenom Debianu, većina stvari se nalazi na dobro poznatim mjestima, a sustav radi na poznat nam način. Konfiguracijski prozor možemo uvijek pozvati naredbom *raspi-config*.

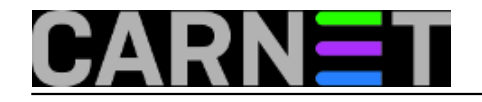

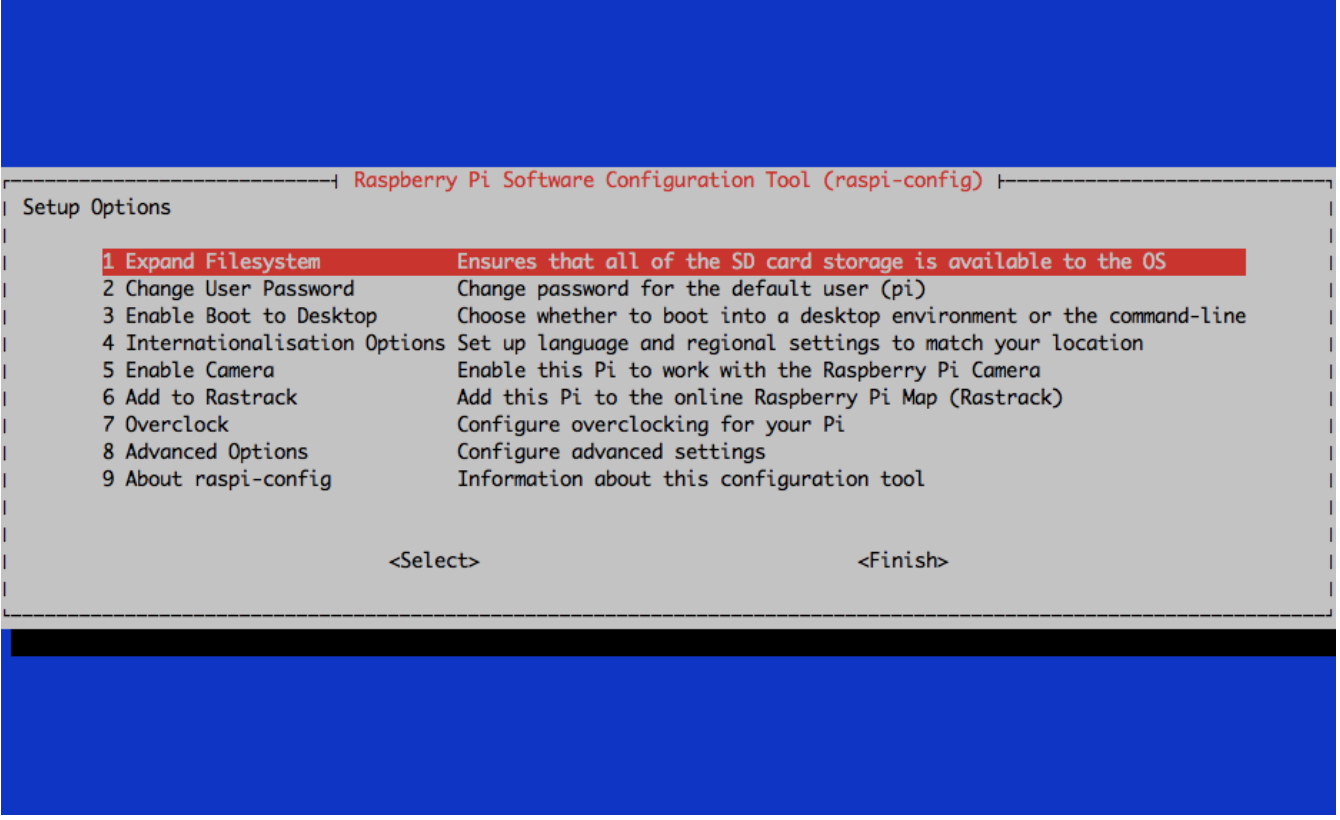

Slika 2.

Pređimo na video nadzor prostorije. Za Raspberry se može nabaviti modul s kamerom, ali mi ćemo upotrijebiti jednu običnu USB video kameru kakva se lako nabavlja. Popis kompatibilnih web kamera može se naći [ovdje](http://elinux.org/RPi_USB_Webcams) [4], a mi smo koristili Logitech C310. Od softvera treba nam jedino paket *motion* koji se instalira na standardni način:

apt-get update apt-get install motion

Instalacija će povući ostale potrebne pakete. Servis se uključuje unutar datoteke */etc/default/motion, a* konfiguracija je u */etc/motion/motion.conf*. Od obaveznih postavki potrebno je samo definirati dimenzije fotografija. Rezolucija od 640x480 piksela je dovoljna da se mogu prepoznati lica na fotografijama. Moguće je podešavati kvalitetu fotografija, lokaciju njihovog snimanja, osjetljivost i slično. Korisna mogućnost je broj sličica u sekundi koje će *motion* "hvatati". Pretpostavljena konfiguracija podrazumijeva kreiranje "laganih" *flash* video uratka od snimljenih sličica. Video će izgledati bolje ako ste podesili da Pi snima 5 sličica u sekundi, ali i sa dvije će izgledati dovoljno dobro. Video je moguće dobiti i u drugom formatu. Također, zgodna stvarčica je *live* video prijenos putem ugrađenog mini-http servera. Uz sve ovo Raspberry uopće nije opterećen, *load average* ne prelazi 0.20. Svakako bi bilo dobro pogledati sve opcije, možda vam se neka dopadne. Na slici 3. vidi se kolega koji se "šulja u sigurnoj prostoriji" (klik na sliku za uvećanje).

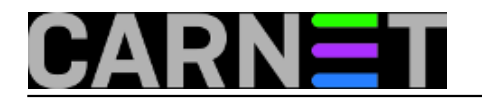

## **Raspberry Pi i video nadzor** Published on sys.portal (https://sysportal.carnet.hr)

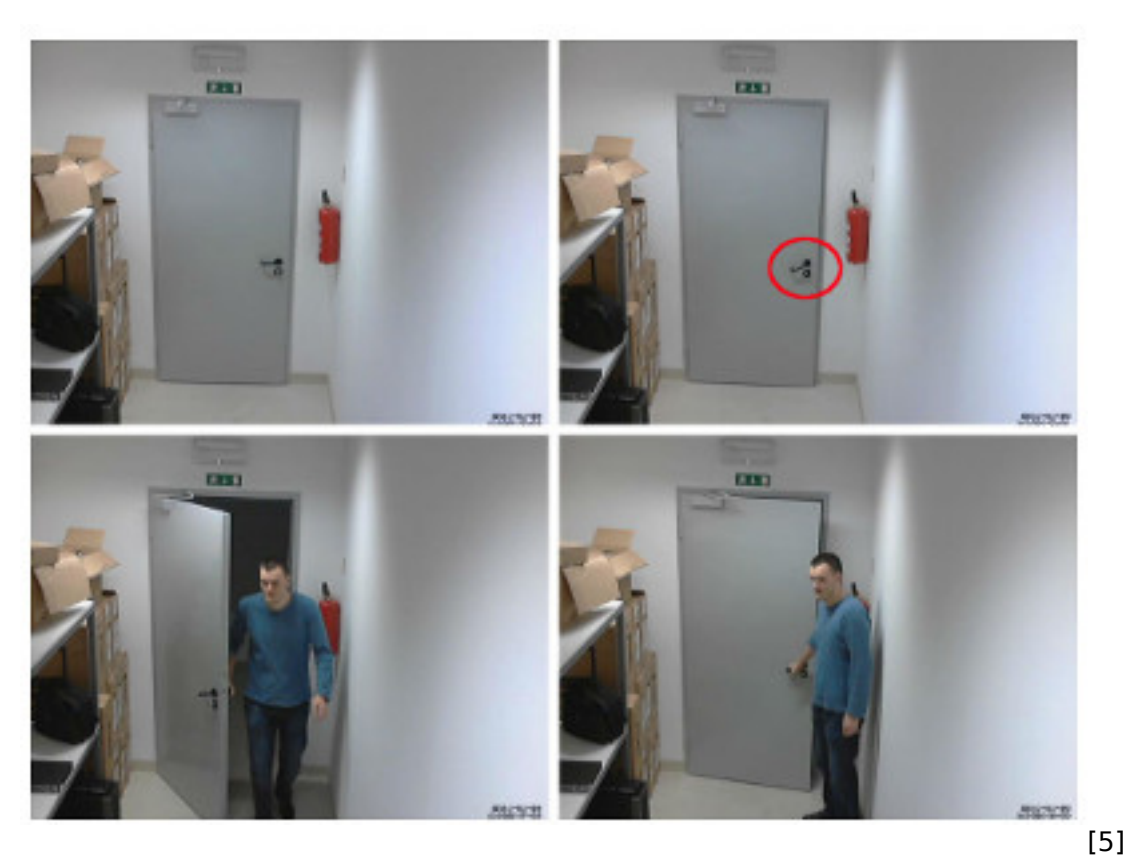

Nakon što Pi detektira pokret, bilo bi zgodno da nam to nekako i javi. Poslužit će slanje maila na našu adresu, pa će nam trebati paketi postfix i mailutis. Nakon njihove instalacije i konfiguracije potrebno je podesiti *motion* da šalje mail nakon detekcije pokreta. Tome služe akcije *on event* kojih ima nekoliko. Primjerice, *on event start* definira akciju na početku detektiranog događaja tj. pokreta i na nju je moguće staviti nešto poput ovog:

## on\_event\_start /usr/bin/mail -s "Detektiran pokret" osoba@ustanova.hr

Osoba će dobiti mail svaki put kad kamera detektira pokret u prostoriji. Naravno, nije nam cilj da nam stalno stižu mailovi pa postoji parametar *gap* kojim se definira vrijeme čekanja do izvršenja akcije nakon detektiranog događaja. Ostale dostupne akcije su *on event end*, *on picture save*, *on motion detected*, *on movie start* i *on movie end*. Kao reakcija na događaj može se izvršiti i neka skripta. Ako ste baš podložni paranoji, fotografije možete pohranjivati na nekom drugom poslužitelju ili na, primjerice, Dropboxu.

Zbog činjenice da memorijske kartice imaju ograničen broj pisanja, bilo bi dobro premjestiti *root*  particiju na neki vanjski disk. Na SD kartici mora ostati barem *boot* particija. Kao vanjski disk može se koristiti usb *stick* ili usb tvrdi disk. Ukratko, postupak bi bio sljedeći: na dodatnom disku kreirati particiju i formatirati je, kopirati */root* particiju na taj dodatni disk, promijeniti njenu lokaciju unutar datoteke */boot/cmdline.txt* te podesiti datoteku */etc/fstab*. Ovako se dobiva više mjesta za pohranjivanje fotografija, a premjestili smo i logove koji obično obavljaju priličan broj pisanja po disku. Time se otvaraju nove mogućnosti poput čuvanja novijih fotografija i brisanja onih starijih, baš kao na pravom sustavu za video nadzor.

Raspberry Pi se pokazao kao učinkovito i jeftino rješenje za video nadzor prostorije koja može biti, primjerice, svima nam draga server soba. Ako vam Pi (privremeno) zatreba na nešto drugo, jednostavno ćete uzeti novu SD karticu, na njoj instalirati i podesiti novi servis/uslugu te po potrebi mijenjati kartice. U zadnjem članku zaokružit ćemo nadzor prostorije tako što ćemo Arduinom nadzirati temperaturu i vlažnosti zraka.

Vezani članci:

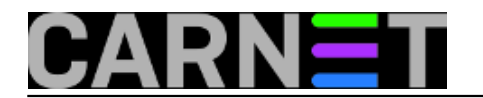

[Raspberry Pi i Arduino](https://sysportal.carnet.hr/node/1381) [6] [Arduino i nadzor parametara prostorije](https://sysportal.carnet.hr/node/1418) [7]

čet, 2014-05-01 09:29 - Mirko Lovričević**Kuharice:** [Linux](https://sysportal.carnet.hr/taxonomy/term/17) [8] **Vote:** 5

Vaša ocjena: Nema Average: 5 (1 vote)

**Source URL:** https://sysportal.carnet.hr/node/1392?page=0

## **Links**

[1] http://elinux.org/RPi\_SD\_cards#Working\_.2F\_Non-working\_SD\_cards

[2] http://www.raspberrypi.org/downloads/

[3] http://www.raspberrypi.org/documentation/installation/installing-images/README.md

[4] http://elinux.org/RPi\_USB\_Webcams

[5] https://sysportal.carnet.hr/system/files/fotor02.jpg

[6] https://sysportal.carnet.hr/node/1381

[7] https://sysportal.carnet.hr/node/1418

[8] https://sysportal.carnet.hr/taxonomy/term/17